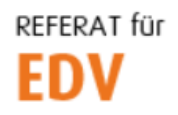

htu graz | Hochschülerinnen- und Hochschülerschaft an der TU Graz

## Berechtigungsverwaltung von shared-Mailboxen unter SOGo

Im Addressfeld des Browsers folgende URL angeben um zur Verwaltungsoberfläche zu gelangen: [https://permissions.htugraz.at](https://permissions.htugraz.at/SOGo/)

Anschließend mit den HTU-Benutzerdaten einloggen:

**Benutzername: HTU-Benutzer (ohne @htugraz.at)**

**Passwort: HTU Passwort**

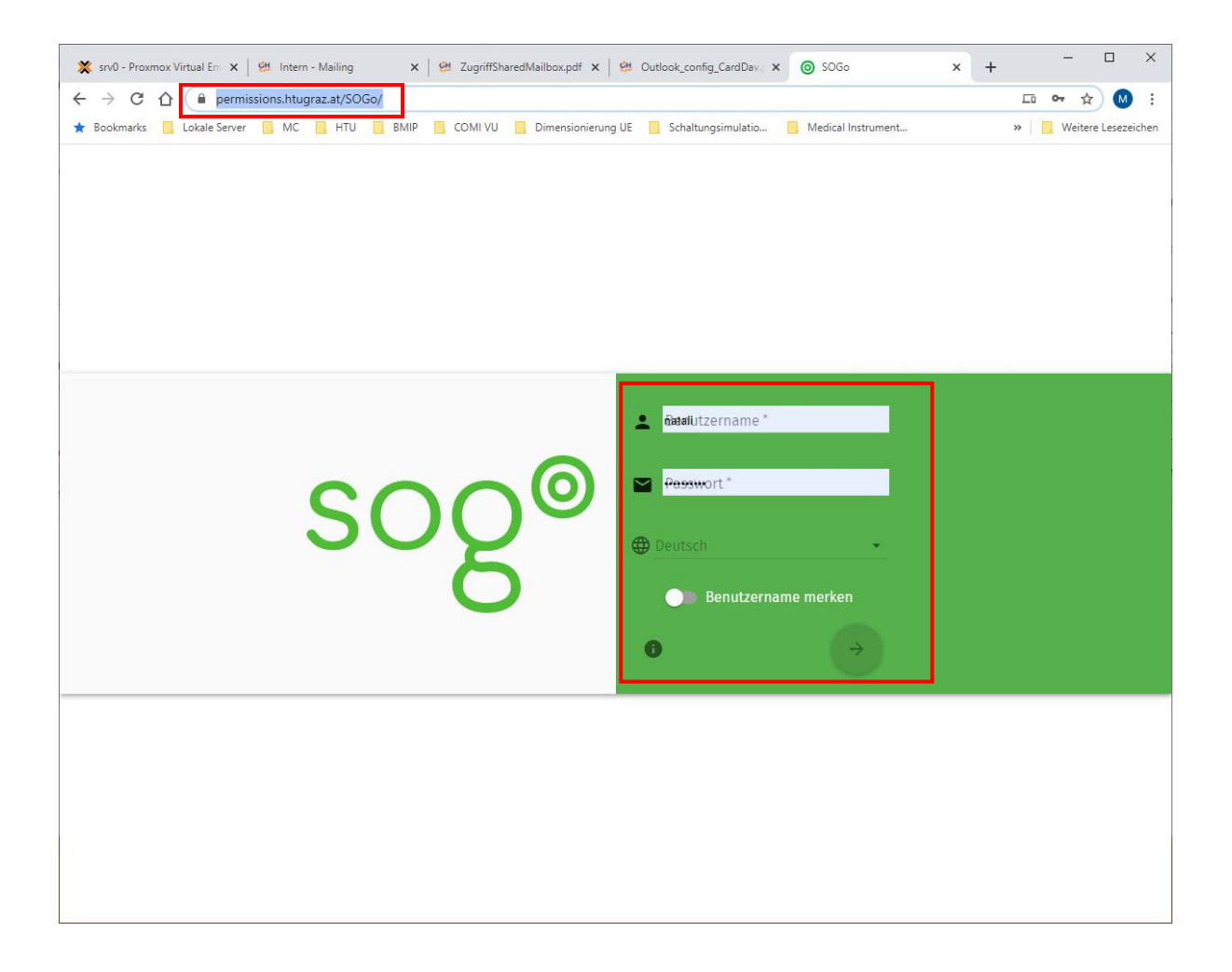

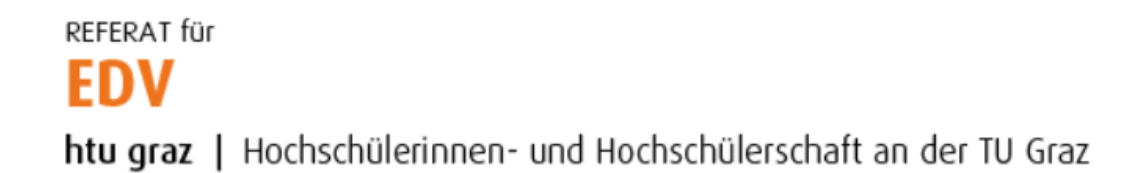

Freizugebenden Ordner durch Klick auf die "drei Punkte" neben Posteingang erstellen (optional, es kann auch ein bereits bestehender Ordner freigegeben werden).

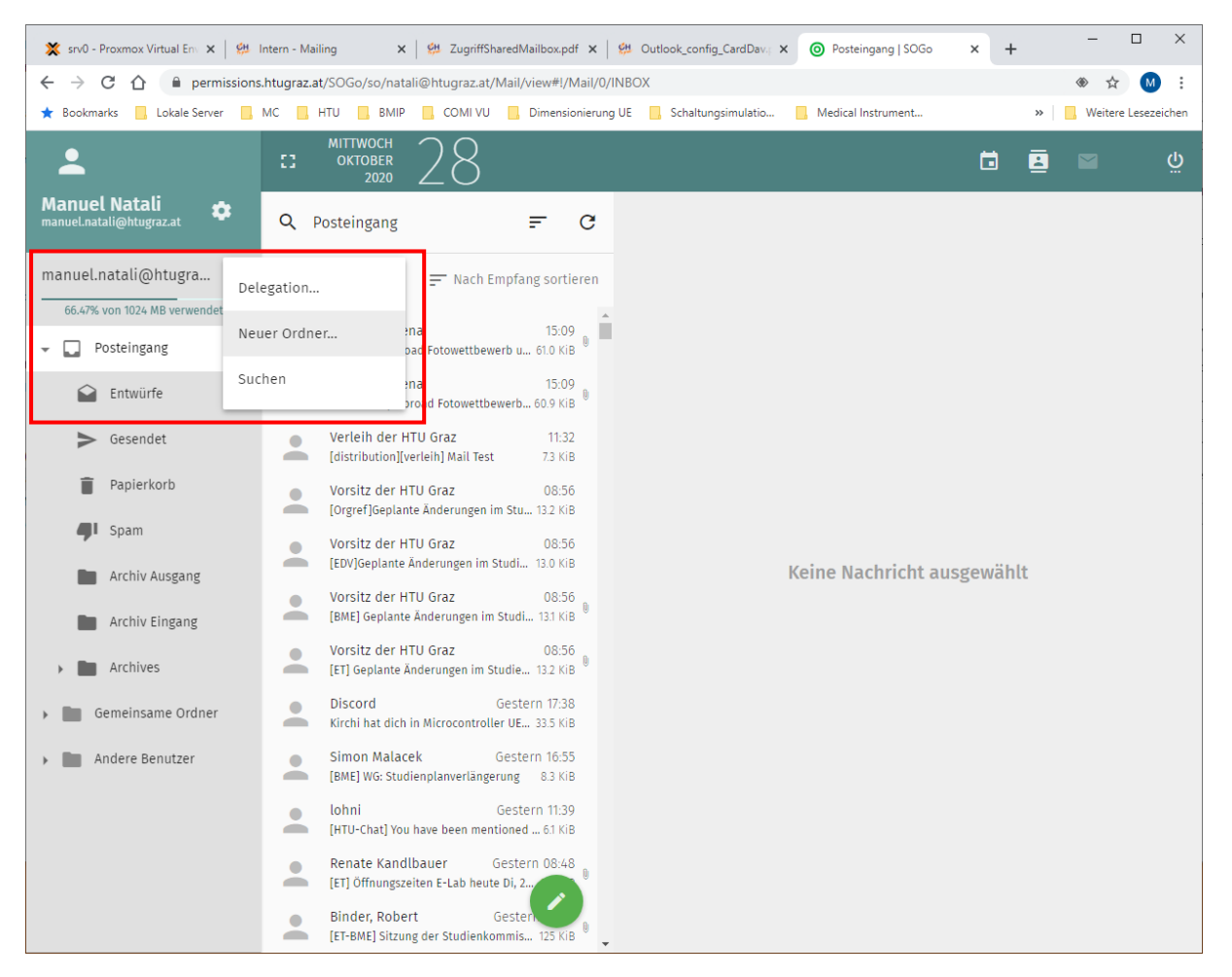

## Den zu erstellenden Ordner benennen und mit OK bestätigen.

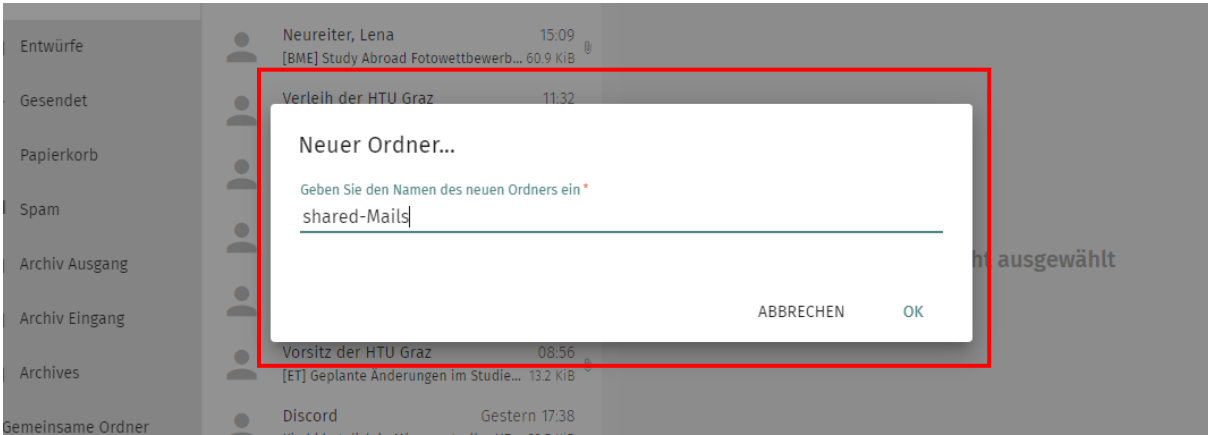

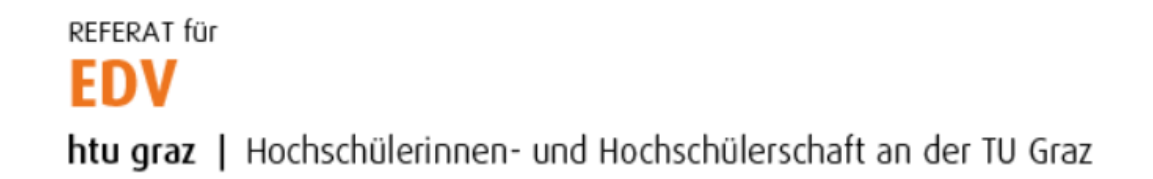

Den eben erstellten (oder bereits bestehenden) Ordner markieren und auf die drei Punkte (rechts) klicken:

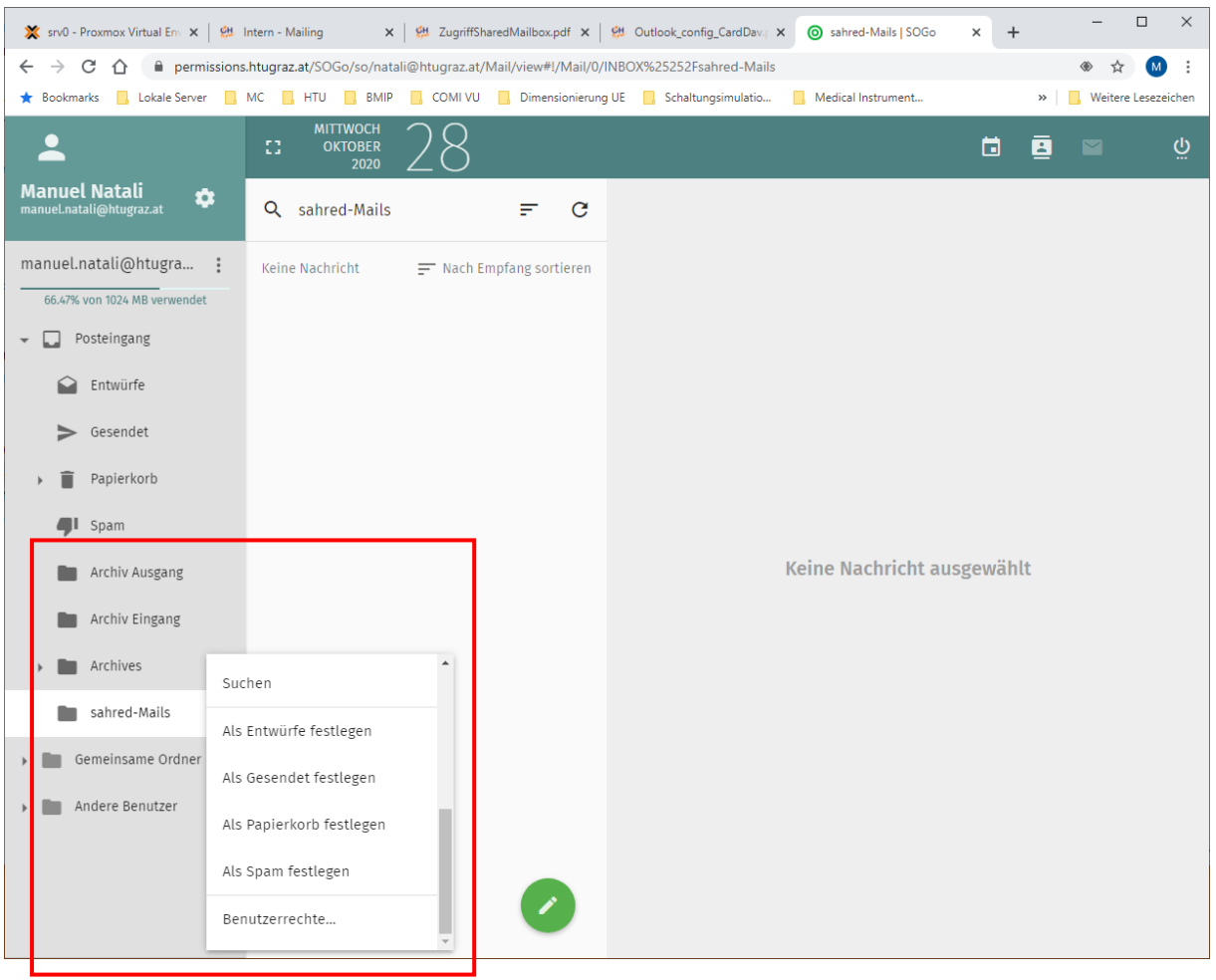

## Den Eintrag "Benutzerrechte..." anklicken.

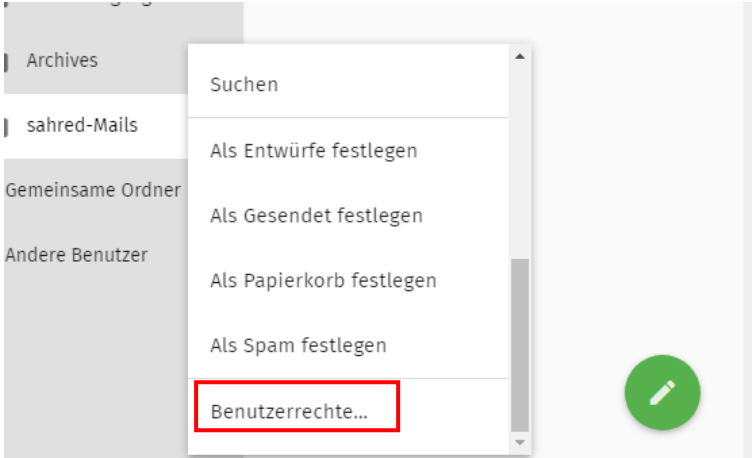

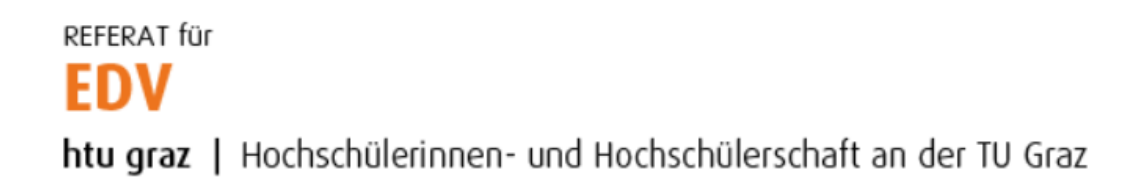

Es öffnet sich ein neues Popup. Hier können Benutzer gesucht werden, welche Berechtigungen auf dem Ordner erhalten sollen:

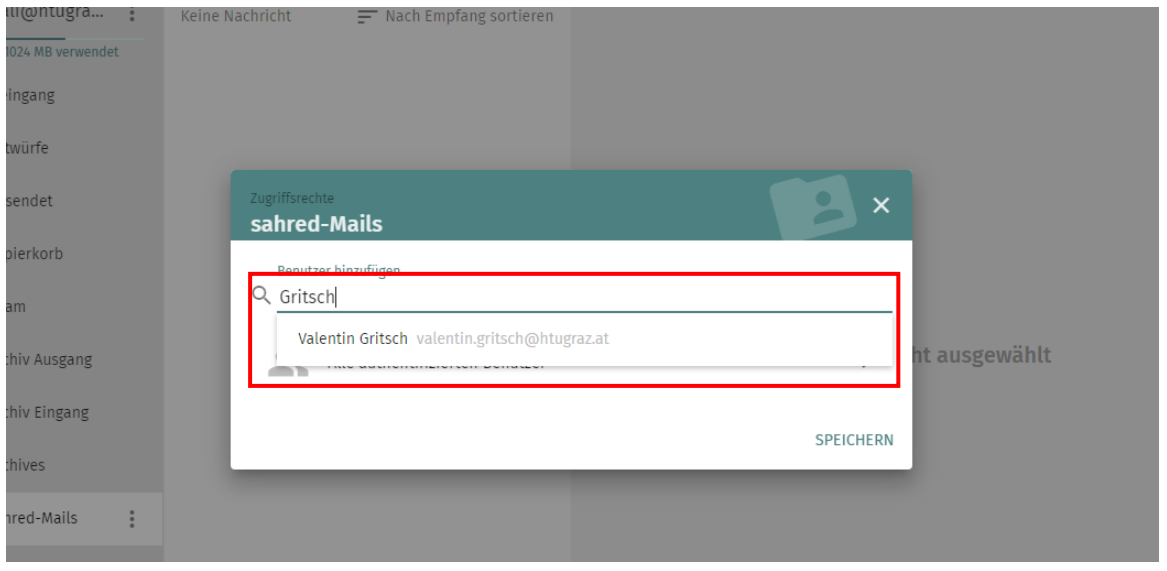

Anschließend den Benutzer anklicken und auswählen welche Berechtigungen der User auf dem Ordner erhalten soll. Vorgang mit Klick auf "Speichern" bestätigen.

REFERAT für **EDV** 

htu graz | Hochschülerinnen- und Hochschülerschaft an der TU Graz

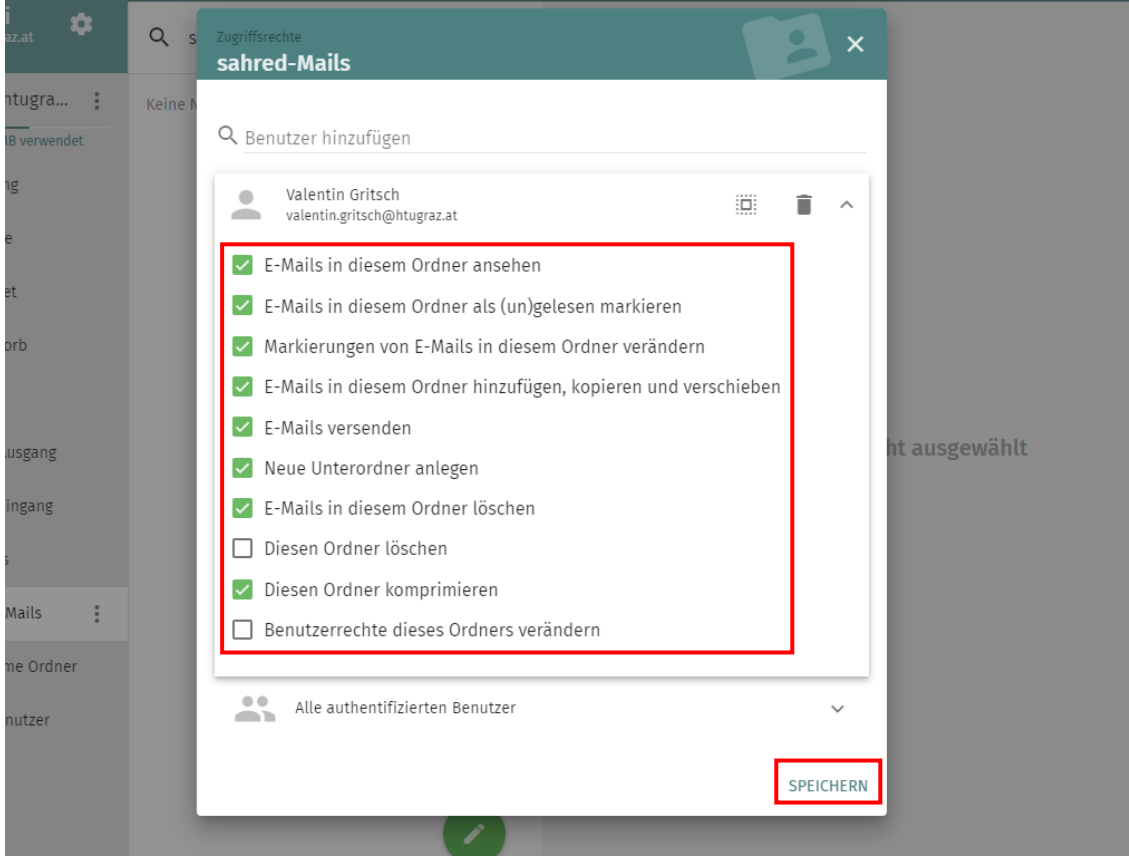